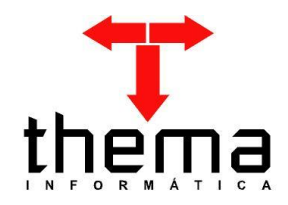

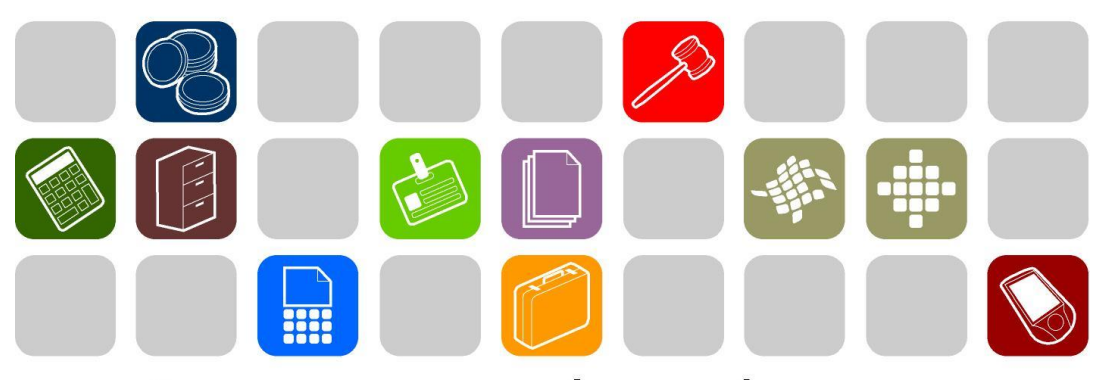

# SOLUÇÕES THEMA PARA AS ÁREAS PÚBLICA E PRIVADA

**MANUAL DE CONVÊNIOS**

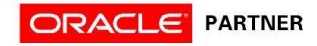

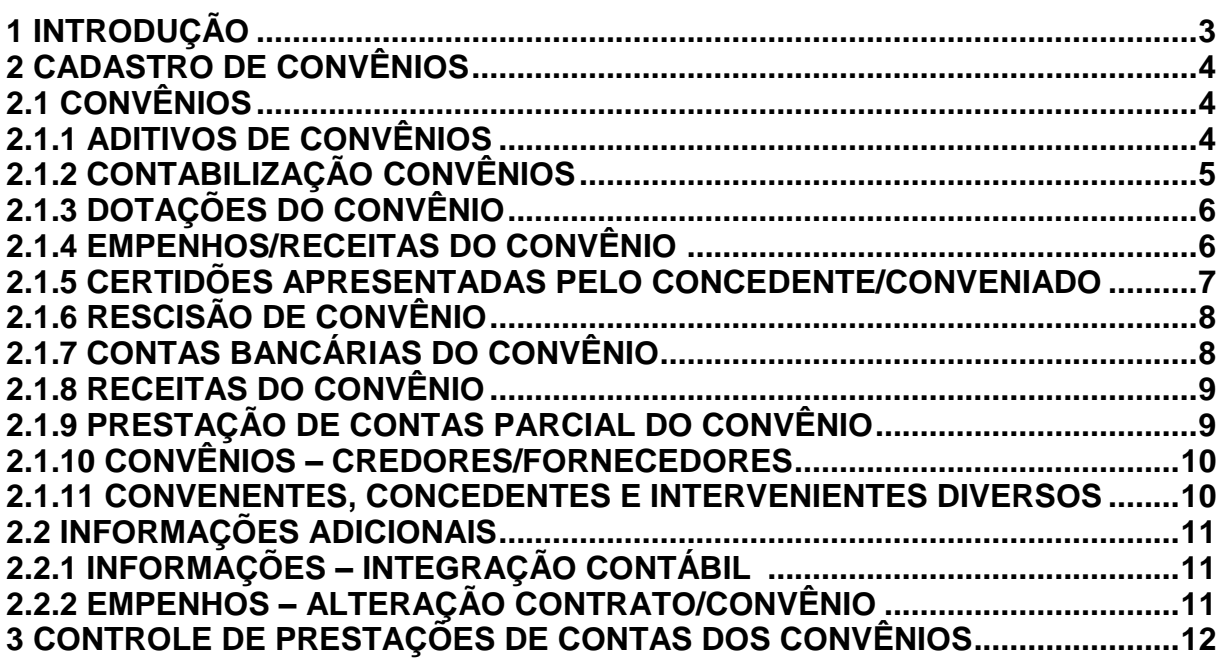

<u> 1989 - Jan Samuel Barbara, marka a shekara ta 1989 - An tsara tsa a shekara tsa 1989 - An tsa a tsa a shekara</u> Prezados clientes:

 É com muita satisfação que viemos, através deste, auxiliá-los na execução dos trabalhos referentes aos convênios. Os procedimentos estão descritos de forma sequencial, com os seus menus em anexo para uma melhor localização dos mesmos no sistema. Basta segui-los passo a passo. Se por ventura algum item já tenha sido executado, seguir o passo adiante deste. Em todo o sistema há a possibilidade de se desfazer ou alterar quaisquer procedimentos, por isso fiquem tranquilos na execução dos mesmos.

 Esperamos que tais informações contribuam para uma melhor execução dos trabalhos. Caso os itens expostos não sejam suficientes, gostaríamos de salientar que atenderemos a quaisquer dúvidas que possam surgir.

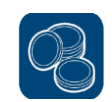

# **2 CADASTRO DE CONVÊNIOS**

# **2.1 CONVÊNIOS**

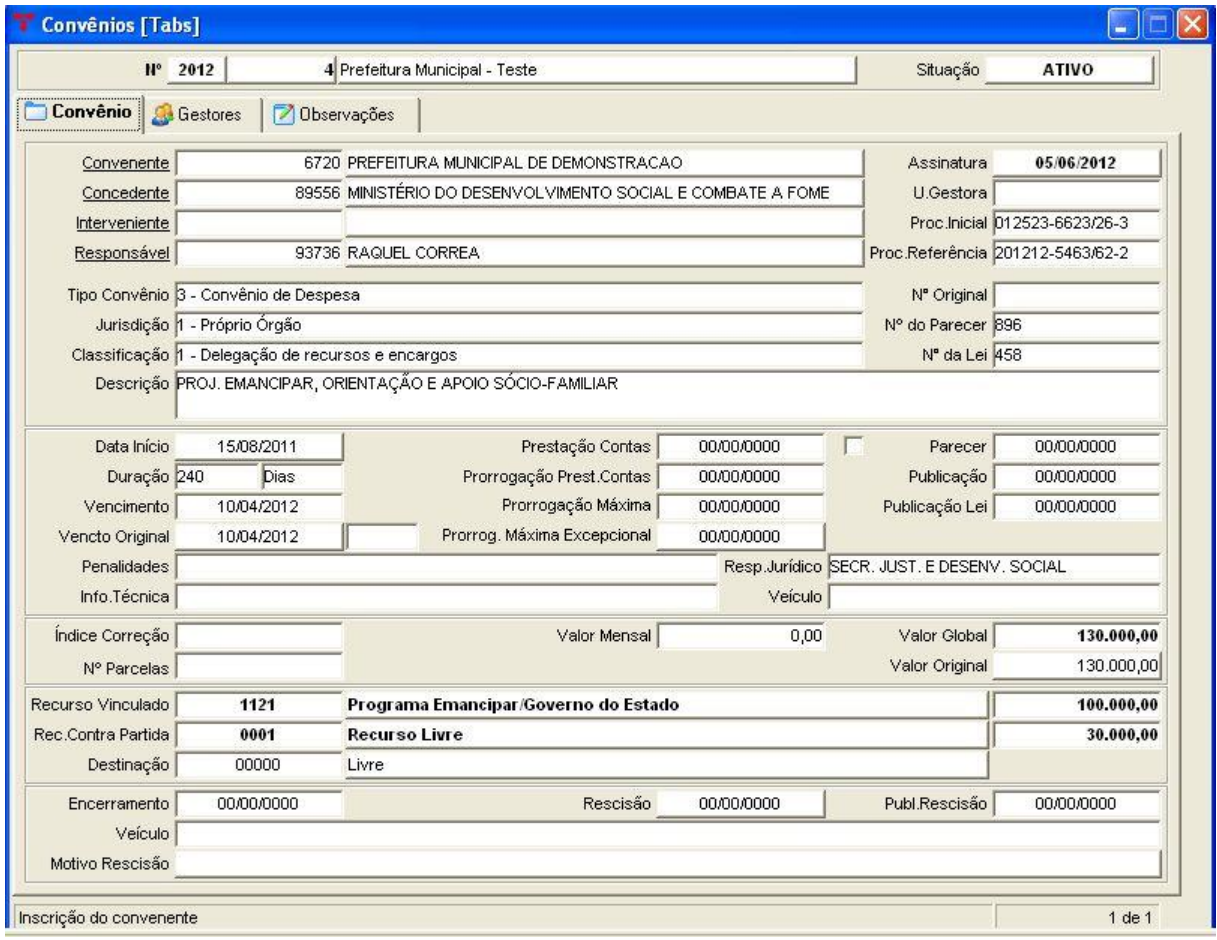

#### **(Menu Empenho/Resto - Operações)**

**Nota:** Para fazer o cadastro de um convênio, deve-se ter em mãos a documentação apropriada, pois alguns campos tem preenchimento obrigatório e o usuário não conseguirá salvar o cadastro se não informá-los.

**Tab Gestores:** Cadastro com as informações de Local Físico e Inscrição do gestor; **Tab Informações:** Livre para informar dados relevantes ao convênio.

#### **2.1.1 ADITIVOS DE CONVÊNIOS (Menu Empenho/Resto – Operações/Convênios)**

**Nota:** No caso do convênio possuir um aditivo, o mesmo pode ser cadastrado no vinculado abaixo, desde que se tenha a documentação correspondente.

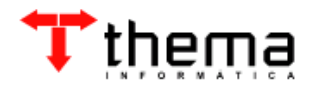

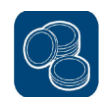

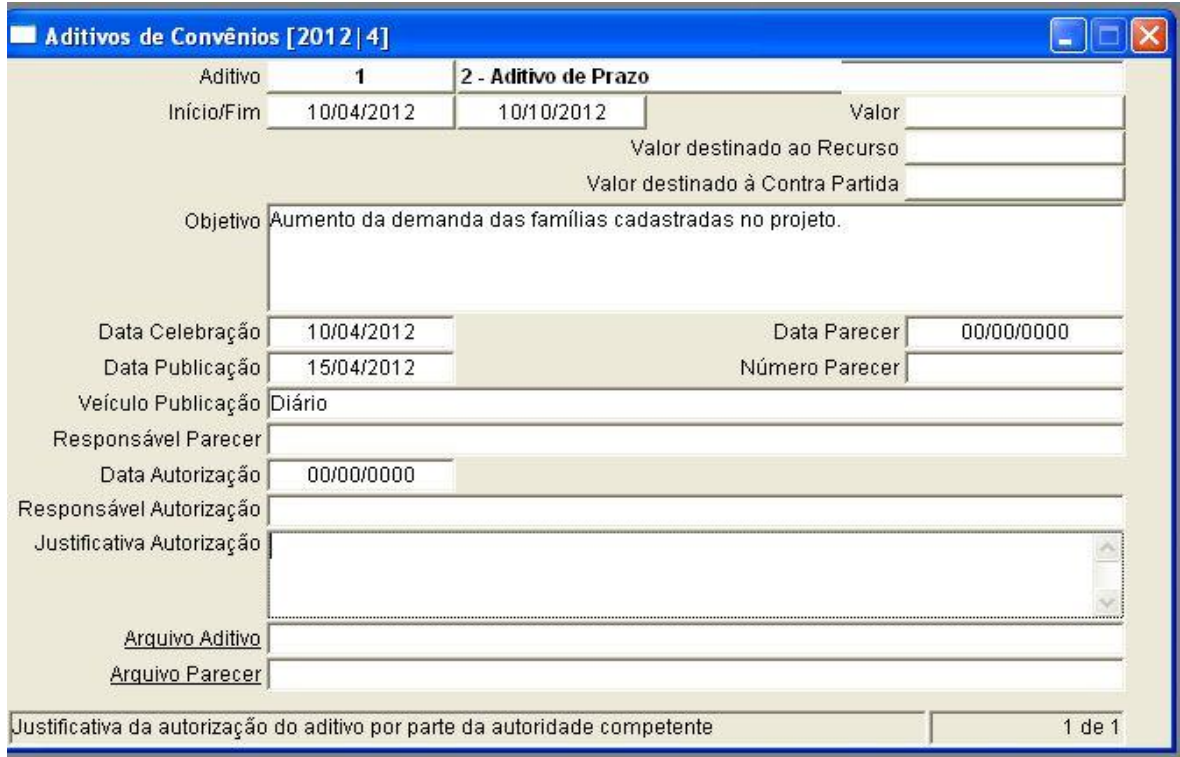

**Obs.:** Conforme o **tipo de aditivo** do convênio selecionado, os campos que não sofrerão alteração são bloqueados automaticamente.

### **2.1.2 CONTABILIZAÇÃO CONVÊNIOS (Menu Empenho/Resto - Operações/Convênios)**

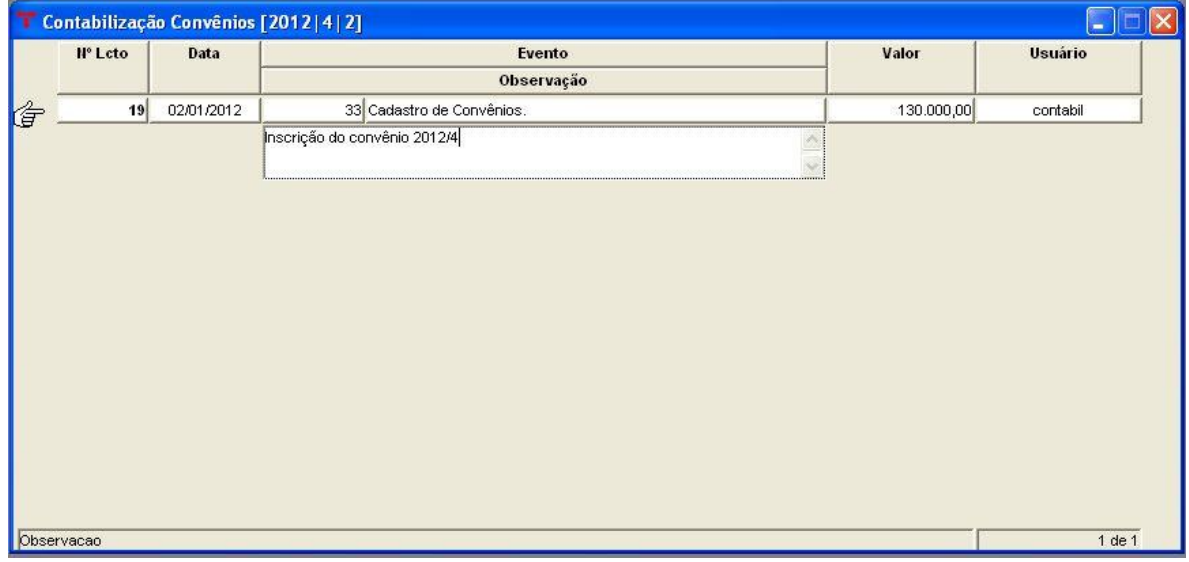

**Nota:** Para fazer o controle dos convênios nas contas contábeis, pode ser utilizado este vinculado para lançar a(s) inscrição(ões) e baixa(s) nelas. Para tanto, deve-se cadastrar, previamente, os eventos contábeis referentes à inscrição/baixa, para que

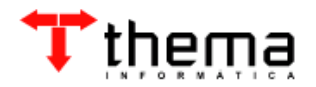

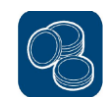

possam ser selecionadas no momento do lançamento.

As baixas também poderão ser lançadas no número do evento na tela do empenho, liquidação e ordem de pagamento

**Obs.:** Para cadastrar um evento contábil, deve-se ir no programa *"Eventos Contábeis – Livres"* (Menu Contabilidade), informar o nome do evento e ir no vinculado *"Itens Eventos Contábeis – Livres"*, onde serão estipuladas as contas que devem ser movimentadas.

#### **2.1.3 DOTAÇÕES DO CONVÊNIO (Menu Empenho/Resto - Operações/Convênios)**

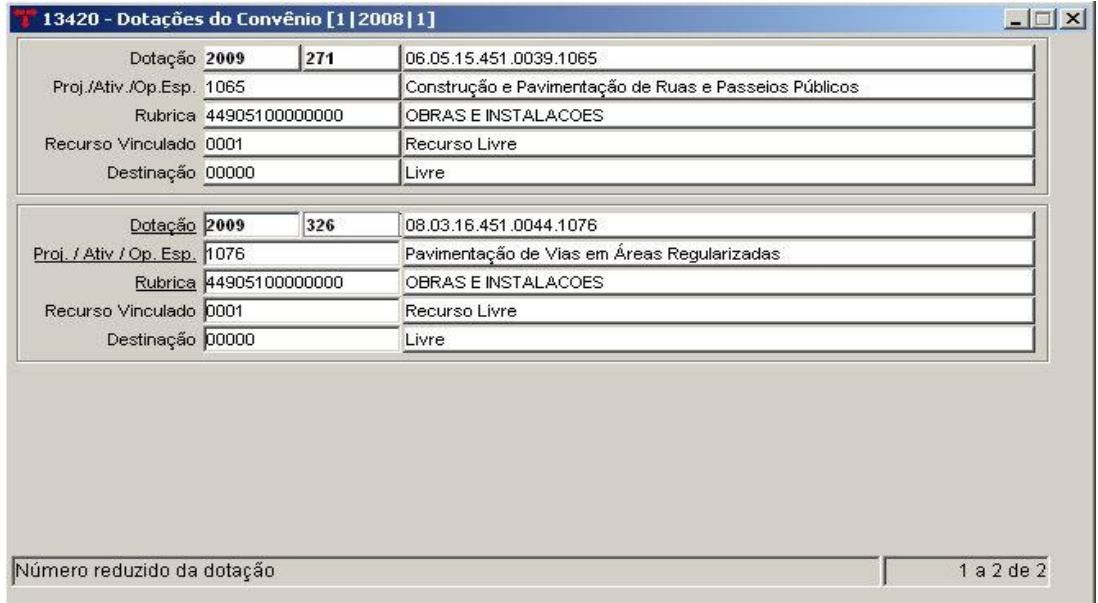

**Nota:** Caso seja necessário, pode-se vincular determinadas dotações ao convênio, para que não se possa empenhar despesas referentes a ele em outras dotações. Caso isto ocorra, o sistema não deixa salvar o empenho.

**Obs.:** O sistema bloqueia o cadastro de dotação que possua o recurso vinculado diferente dos recursos selecionados na tela de cadastro do convênio.

#### **2.1.4 EMPENHOS/RECEITAS DO CONVÊNIO (Menu Empenho/Resto – Operações/Convênios)**

**Nota:** Na tabela abaixo é possível consultar todos os empenhos pertencentes ao convênio, desde que no programa *"Entrada de Empenho"* seja informado o

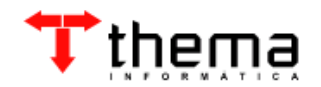

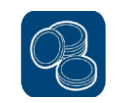

número dele. Há um resumo das operações orçamentárias dos empenhos, mostrando de que recurso eles foram abatidos.

Também é possível consultar as arrecadações das receitas dos convênios, tanto nas rubricas orçamentárias quanto nas contas bancárias, bastando clicar em um dos vinculados: **"***Extratos das Contas Bancárias dos Convênios" ou "Lançamentos das Receitas do Convênio"*. Para tanto, antes deve-se cadastrar quais rubricas da receita e quais contas bancárias pertencem ao convênio (vide itens 2.1.7 e 2.1.8).

**Obs.:** No programa *"Entrada de Empenho"*, no campo de contrapartida do recurso, só podem ser selecionados os recursos vinculados que estiverem cadastrados na tela do convênio.

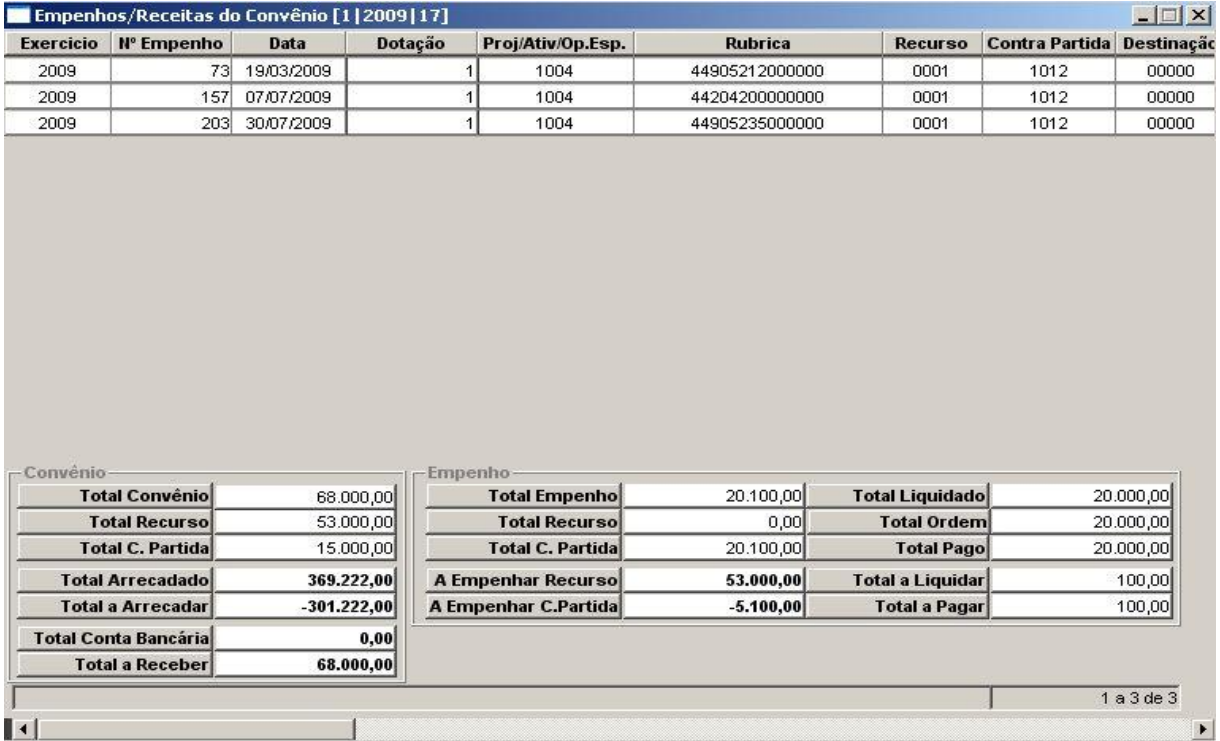

**2.1.5 CERTIDÕES APRESENTADAS PELO CONCEDENTE/CONVENIADO (Menu Empenho/Resto - Operações/Convênios)**

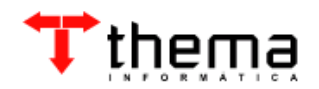

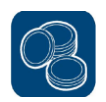

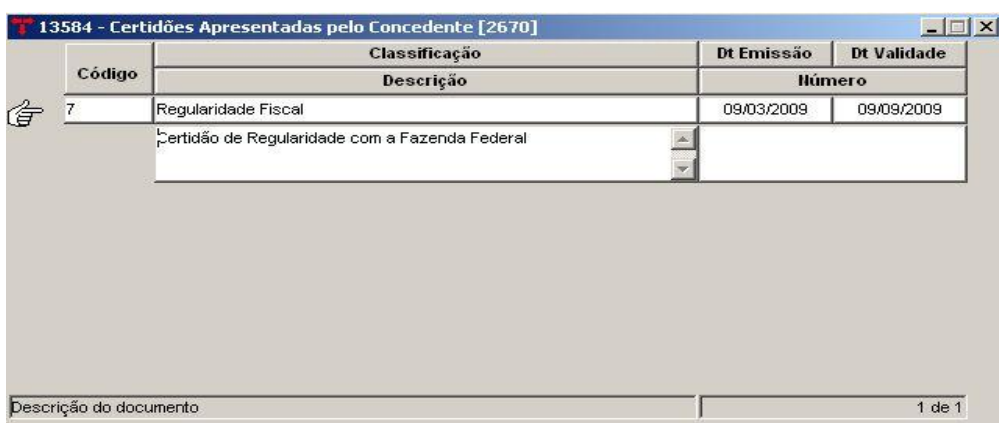

**Nota:** Caso seja obrigatória a entrega de alguma documentação por parte do convenente ou concedente, neste vinculado pode-se ver se a mesma está correta. Mas as informações só poderão ser visualizadas aqui se forem previamente cadastradas no programa *"Cadastro Geral – Fornecedores"* (Menu Cadastros), no vinculado *"Documentos Entregues"*.

#### **2.1.6 RESCISÃO DE CONVÊNIO (Menu Empenho/Resto - Operações/Convênios)**

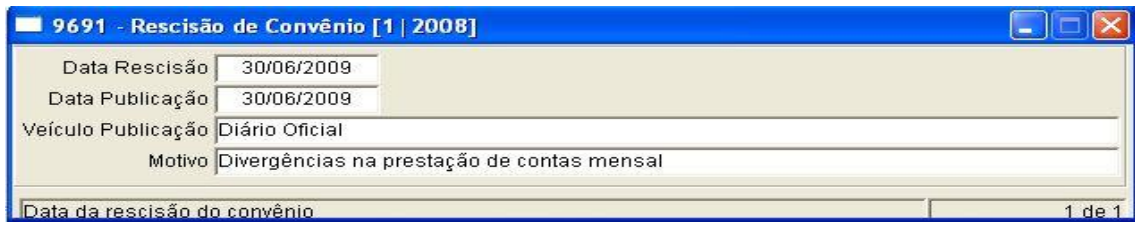

**Nota:** Se por algum motivo o convênio for rescindido, preencher os campos com as informações correspondentes.

### **2.1.7 CONTAS BANCÁRIAS DO CONVÊNIO (Menu Empenho/Resto - Operações/Convênios)**

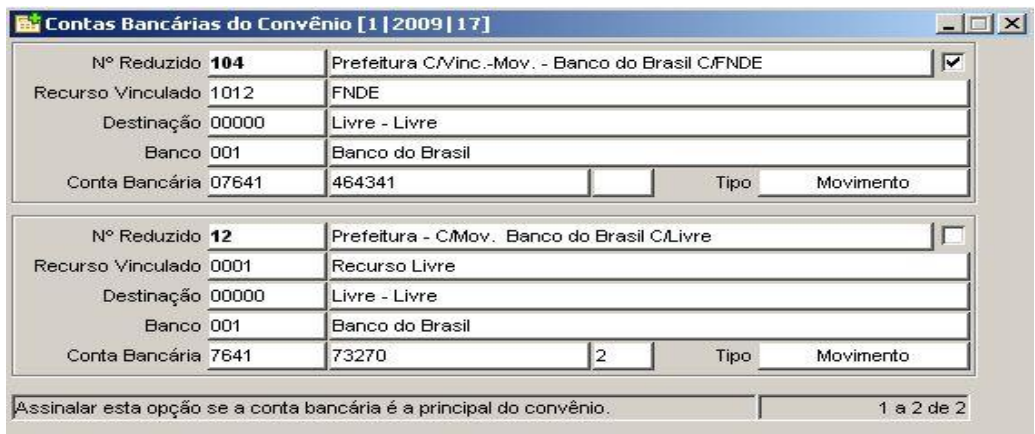

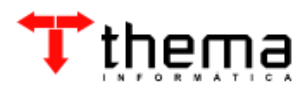

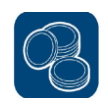

**Nota:** Neste vinculado é possível cadastrar as contas bancárias destinadas a receber os recursos do convênio, para quando se quiser consultar os valores recebidos. Ao clicar em "*Extratos das Contas Bancárias dos Convênios"*, somente as contas cadastradas aqui aparecerão, facilitando a busca das informações.

### **2.1.8 RECEITAS DO CONVÊNIO (Menu Empenho/Resto – Operações/Convênios)**

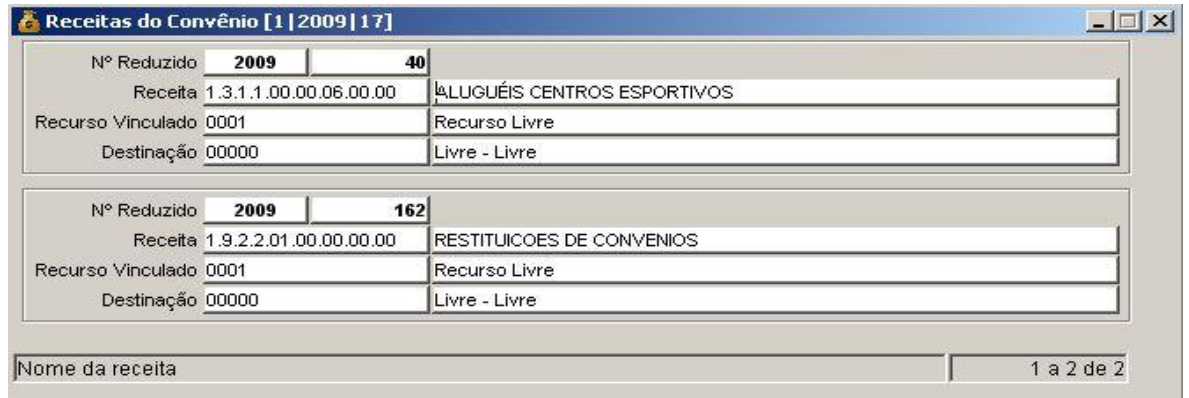

**Nota:** Neste vinculado é possível cadastrar as contas de receita destinadas a receber os recursos do convênio, para quando se quiser consultar os valores recebidos. Ao clicar em *"Lançamentos das Receitas do Convênio"*, somente as receitas cadastradas aqui aparecerão, facilitando a busca das informações.

### **2.1.9 PRESTAÇÃO DE CONTAS PARCIAL DO CONVÊNIO (Menu Empenho/Resto – Operações/Convênios)**

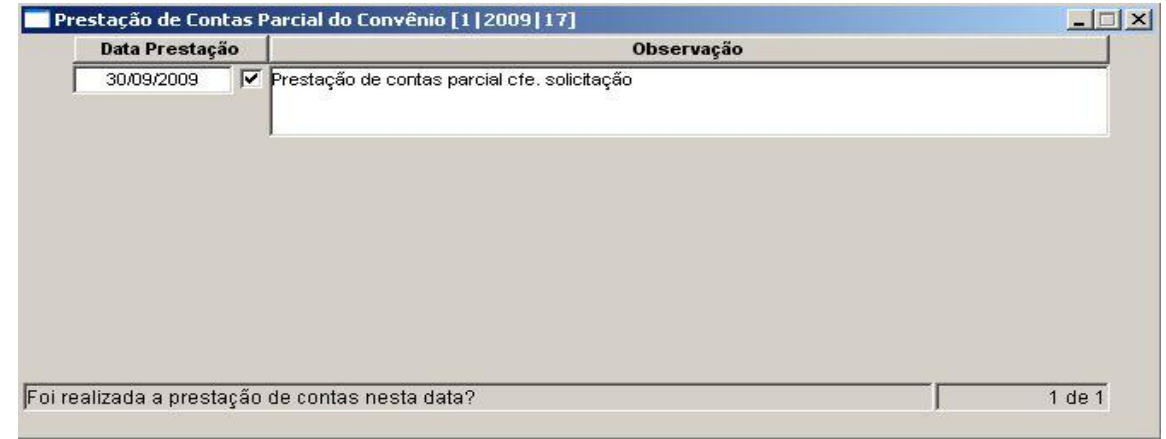

**Nota:** Vinculado utilizado para informar as prestações de contas parciais do

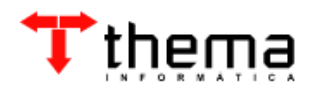

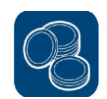

convênio, quando for necessário.

#### **2.1.10 CONVÊNIOS – CREDORES/FORNECEDORES (Menu Empenho/Resto – Operações/Convênios)**

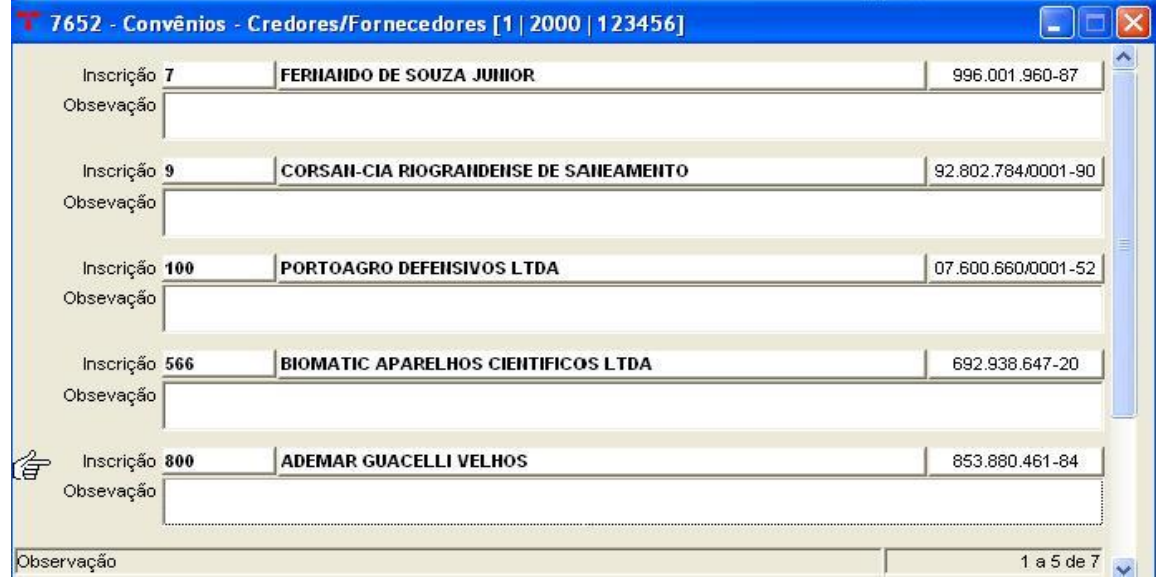

**Nota:** Neste vinculado é possível cadastrar todos os credores/fornecedores que estejam envolvidos com o convênio, para informar alguma observação importante ou somente consulta.

### **2.1.11 CONVENENTES, CONCEDENTES E INTERVENIENTES DIVERSOS (Menu Empenho/Resto – Operações/Convênios)**

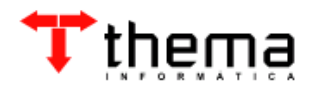

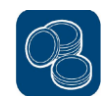

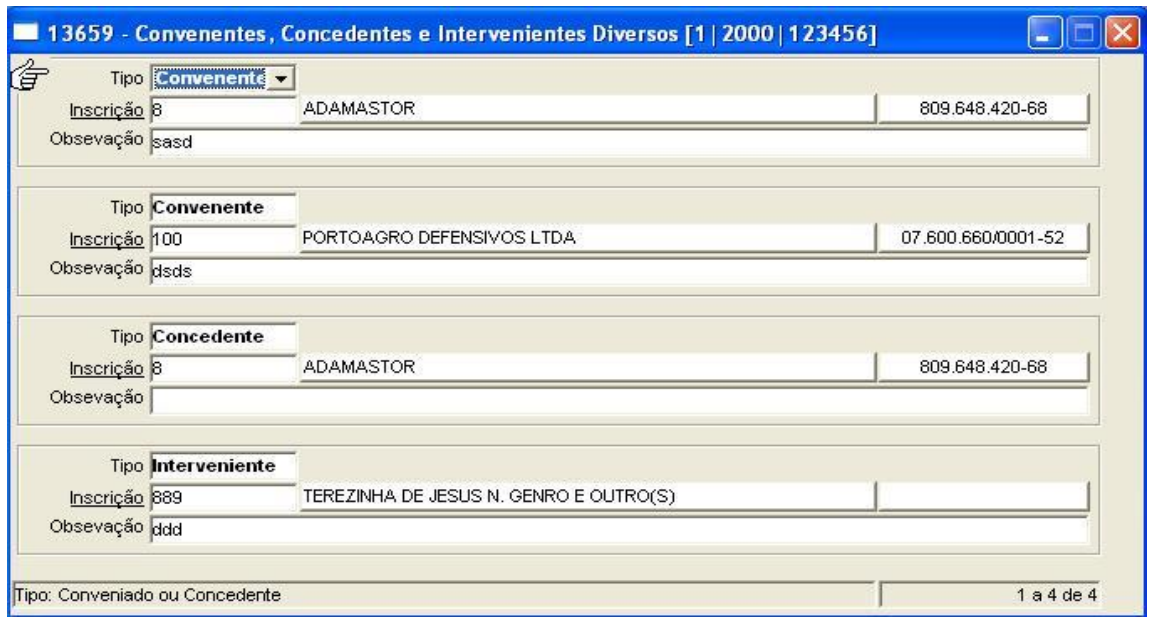

**Nota:** Neste vinculado é possível cadastrar todos os convenentes, concedentes e/ou intervenientes que estejam envolvidos com o convênio, para informar alguma observação importante ou somente consulta.

# **2.2 INFORMAÇÕES ADICIONAIS**

**2.2.1 INFORMAÇÕES – INTEGRAÇÃO CONTÁBIL (Menu Utilitários/Órgãos Administrativos)**

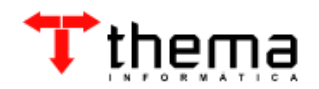

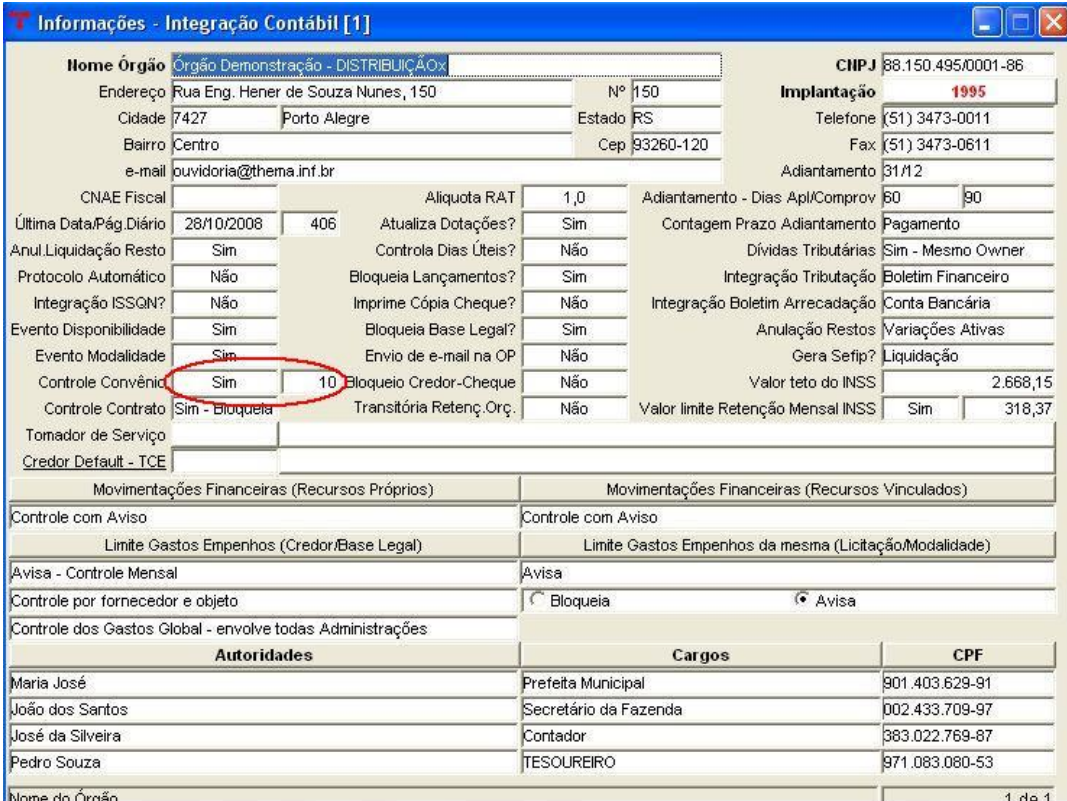

**Nota:** Para que o sistema faça o controle dos convênios, é necessário que o campo *"Controle Convênio"* esteja selecionado como *"Sim"*. Mas é importante ressaltar que o sistema **NÃO** faz consistência de valores, somente faz o controle a nível de recurso vinculado. No segundo campo, é onde deve ser informada a quantidade de dias antes do vencimento da prestação de contas dos convênios que o sistema irá alertar.

## **2.2.2 EMPENHOS – ALTERAÇÃO CONTRATO/CONVÊNIO (Menu Utilitários)**

**Nota:** Caso o usuário não tenha informado o número do convênio quando realizou o empenho da despesa, o mesmo pode ser colocado utilizando o programa abaixo, para que se possa manter as informações completas.

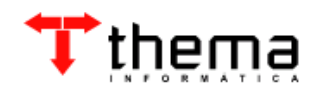

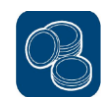

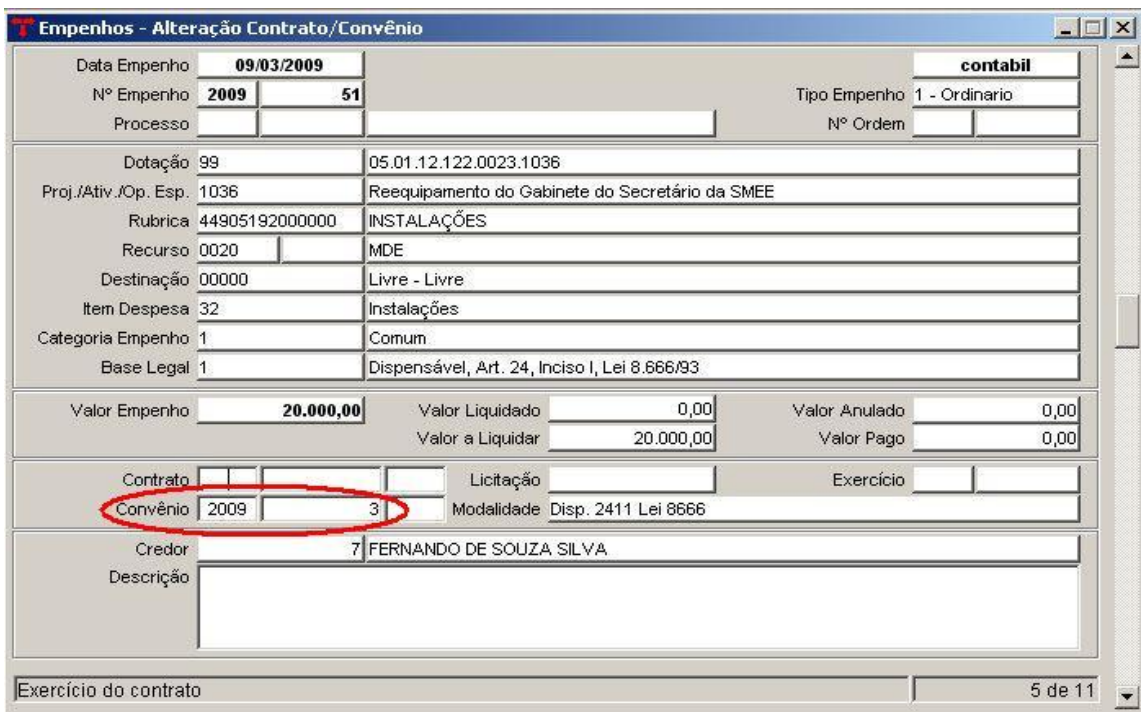

#### **3 CONTROLE DE PRESTAÇÕES DE CONTAS DOS CONVÊNIOS (Menu Empenho/Resto – Operações/Controle de Prestações de Contas dos Convênios)**

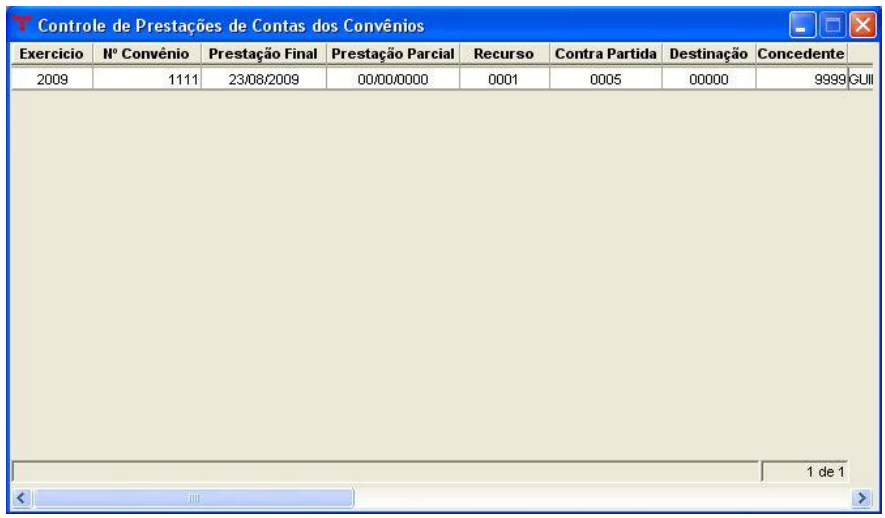

O Controle de Prestações de Contas dos Convênios serve para consultar as prestações de contas cadastradas. As datas das prestações de contas podem estar cadastradas diretamente no convênio ou preenchidas no vinculado *"Prestação de Contas Parcial do Convênio"*.

Este recurso também pode ser utilizado para "lembrar" quando uma prestação

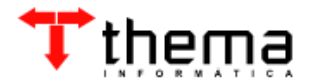

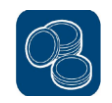

de contas está perto do vencimento, retornando uma mensagem quando o usuário entra no sistema. Para habilitar este processo, deve-se clicar com o botão direito do mouse, diretamente no menu como mostra a imagem abaixo, clicando em "Adicionar à abertura automática".

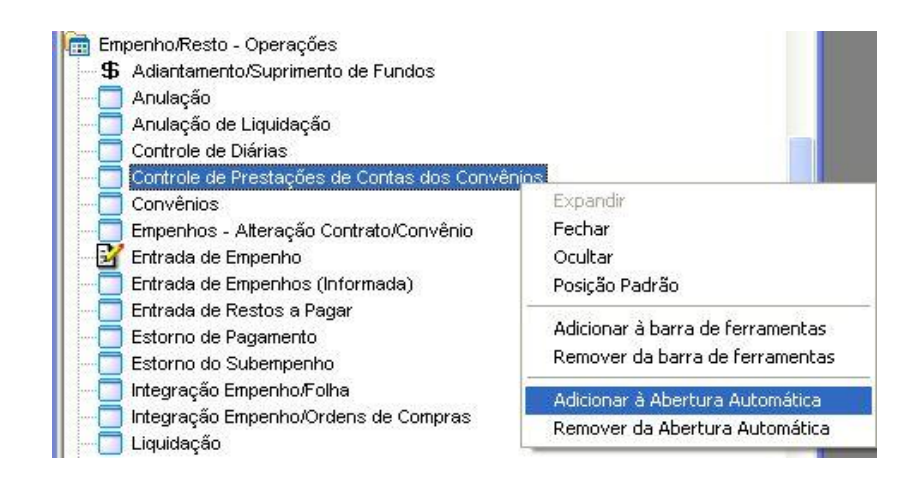

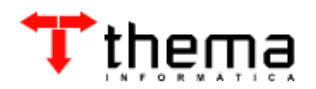

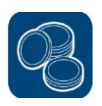

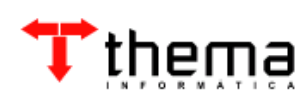

Rua São Mateus, 27 - Bairro Bom Jesus Porto Alegre/RS - CEP: 91.330-110 Fone: (51) 3014-6900 [thema@thema.inf.br](mailto:thema@thema.inf.br)

www.thema.inf.br

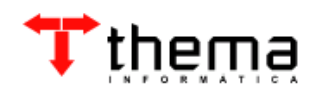